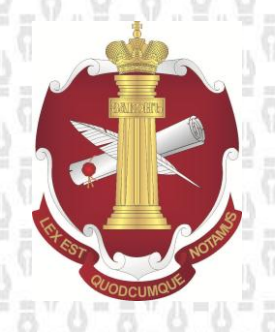

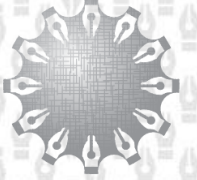

Центр инноваций<br>и информационных технологий Федеральная нотариальная палата

# **Инструкция**

по авторизации на портале для органов местного самоуправления, по направлению в нотариальную палату субъекта РФ сведений об удостоверении или отмене завещания или доверенности.

**Листов: 6**

**Редакция документа: 1.0**

**Москва 2015**

#### Содержание:

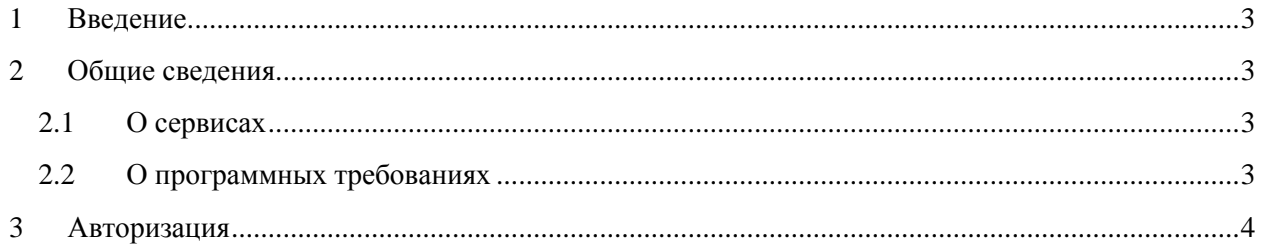

## <span id="page-2-0"></span>**1 Введение**

В настоящей инструкции изложен порядок действий для успешной авторизации на портале для органов местного самоуправления, по направлению в нотариальную палату субъекта РФ сведений об удостоверении или отмене завещания или доверенности (далее – портал).

## <span id="page-2-1"></span>**2 Общие сведения**

#### <span id="page-2-2"></span>**2.1 О сервисах**

Порядок взимания и возврата платы за предоставление сведений, внесенных в государственный кадастр недвижимости, и размерах такой оплаты, установлен приказом Министерства экономического развития Российской Федерации от 30 июля 2010 г. № 343.

#### <span id="page-2-3"></span>**2.2 О программных требованиях**

Корректная работа с сервисами поддерживается:

1. В следующих операционных системах:

- Windows XP;
- Windows Vista;
- Windows 7:
- Windows 8.
- 2. С использованием браузера:
	- $\bullet$  Internet Explorer версии не ниже 9.0, рекомендуется 11.0.
- 3. При наличии:
	- Сертифицированного КриптоПро CSP версии 3.6 или старше;
	- Установленного  $K$ риптоПро ЭЦП Browser plug-in;
	- Действующего ключа усиленной квалифицированной электронной подписи (далее УКЭП);
	- Сертификата [уполномоченного лица квалифицированного УЦ.](http://cdp1.fciit.ru/cdp/ca-qual.cer)

## <span id="page-3-0"></span>**3 Авторизация**

Для корректной работы необходимо добавить адрес сервера https://app.fciit.ru в список доверенных узлов в настройках ЭЦП Browser Plug-in. Для этого необходимо открыть настройки ЭЦП Browser Plug-in (Пуск/Все программы/Крипто ПРО/Настройки ЭЦП Browser Plug-in), вписать адрес сервера в поле «Добавить новый», нажать кнопку «+» и далее кнопку «Сохранить» (Рис 1.).

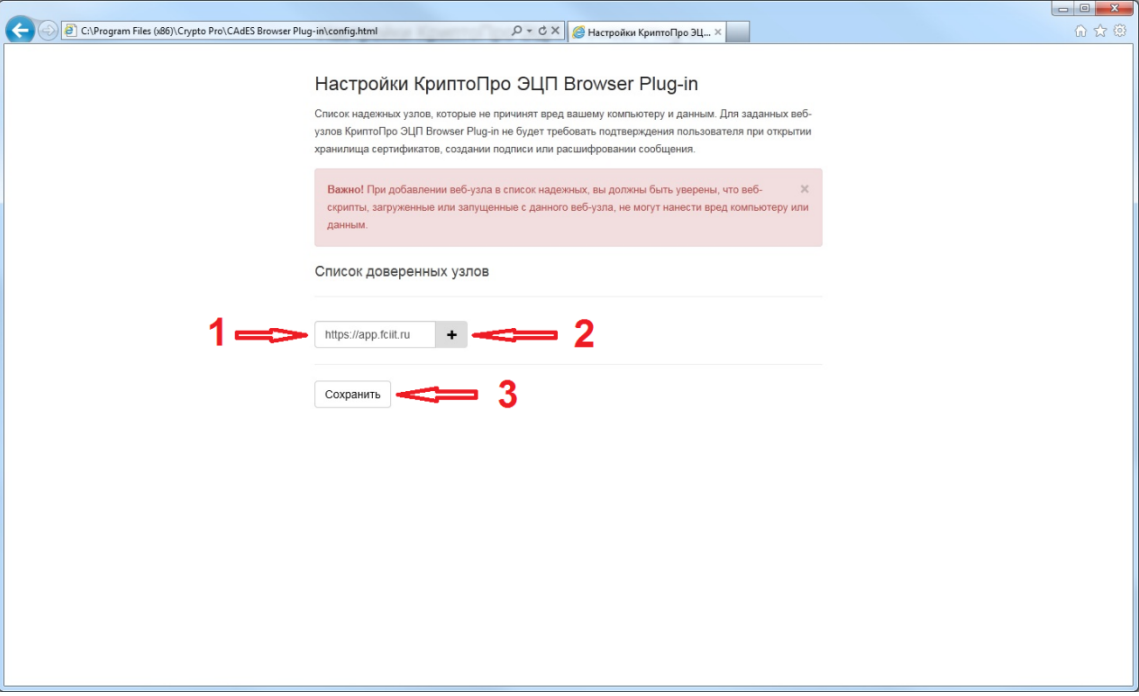

**Рис 1. Настройки ЭЦП Browser Plug-in**

Для авторизации на портале необходимо использовать квалифицированный сертификат электронной подписи (Рис. 2.). Пользователи нотариальной палаты при авторизации с помощью ЭП выданной УЦ нотариата России, автоматически попадают в личный кабинет нотариальной палаты.

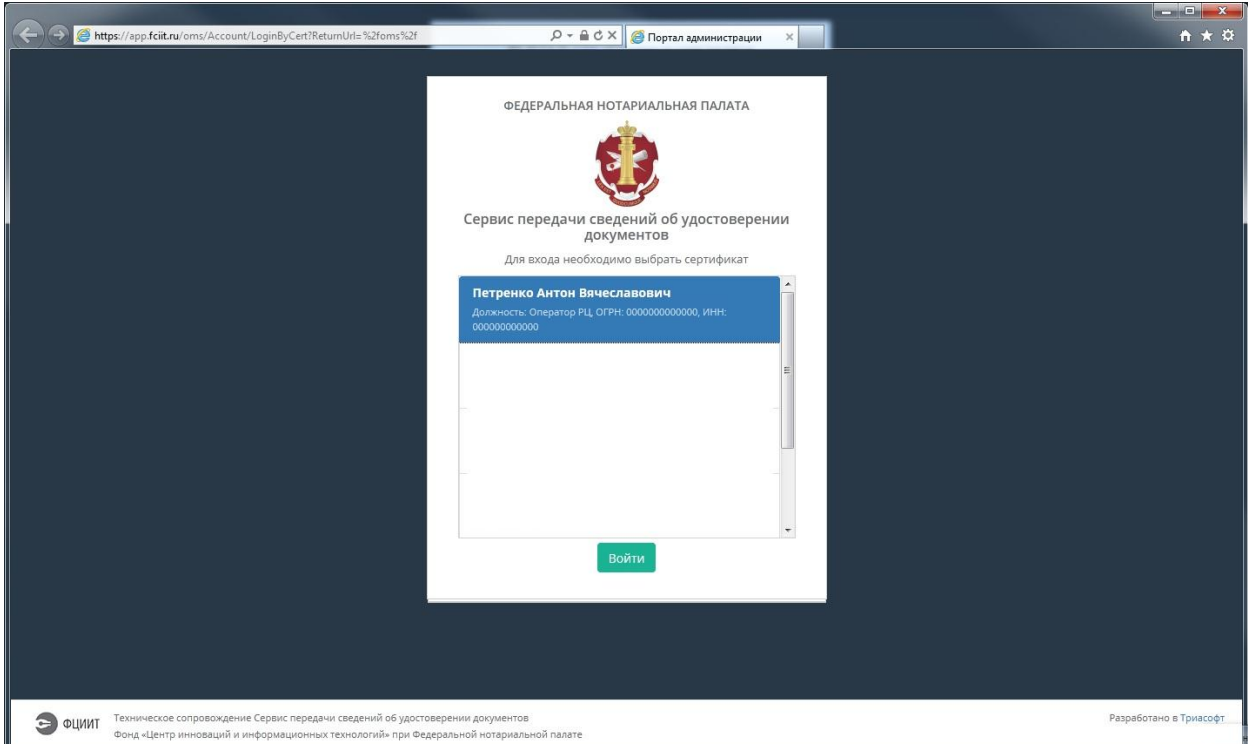

**Рис 2. Авторизация на портале**

Регистрация **ОМС** в Сервисе выполняется следующим образом:

- Руководитель **ОМС** или сотрудник администрации, уполномоченный осуществлять деятельность от лица администрации без доверенности (далее **Ответственное лицо**), авторизуется на веб-сайте **Сервиса** https://app.fciit.ru/oms, используя квалифицированный сертификат электронной подписи, содержащий ОГРН **ОМС** и СНИЛС **Ответственного лица**.
- Если орган местного самоуправления c ОГРН, указанным в выбранном сертификате, не зарегистрирован в сервисе, то **Ответственное лицо** получит предложение отправить запрос на регистрацию представляемого им органа местного самоуправления в сервисе. В форме запроса **Ответственное лицо** вводит адрес электронной почты для обратной связи (Рис. 3.).
- После этого сотрудник соответствующей Региональной нотариальной палаты (далее **РНП**) принимает решение об одобрении или отклонении полученного запроса на регистрацию **ОМС**.
- Если сотрудник **РНП** одобряет запрос, на указанный **Ответственным лицом** адрес электронной почты будет направлено сообщение с инструкциями по дальнейшим действиям.
- Если сотрудник **РНП** отклоняет запрос, на указанный **Ответственным лицом** адрес электронной почты будет направлено сообщение с указанием причины отклонения запроса.

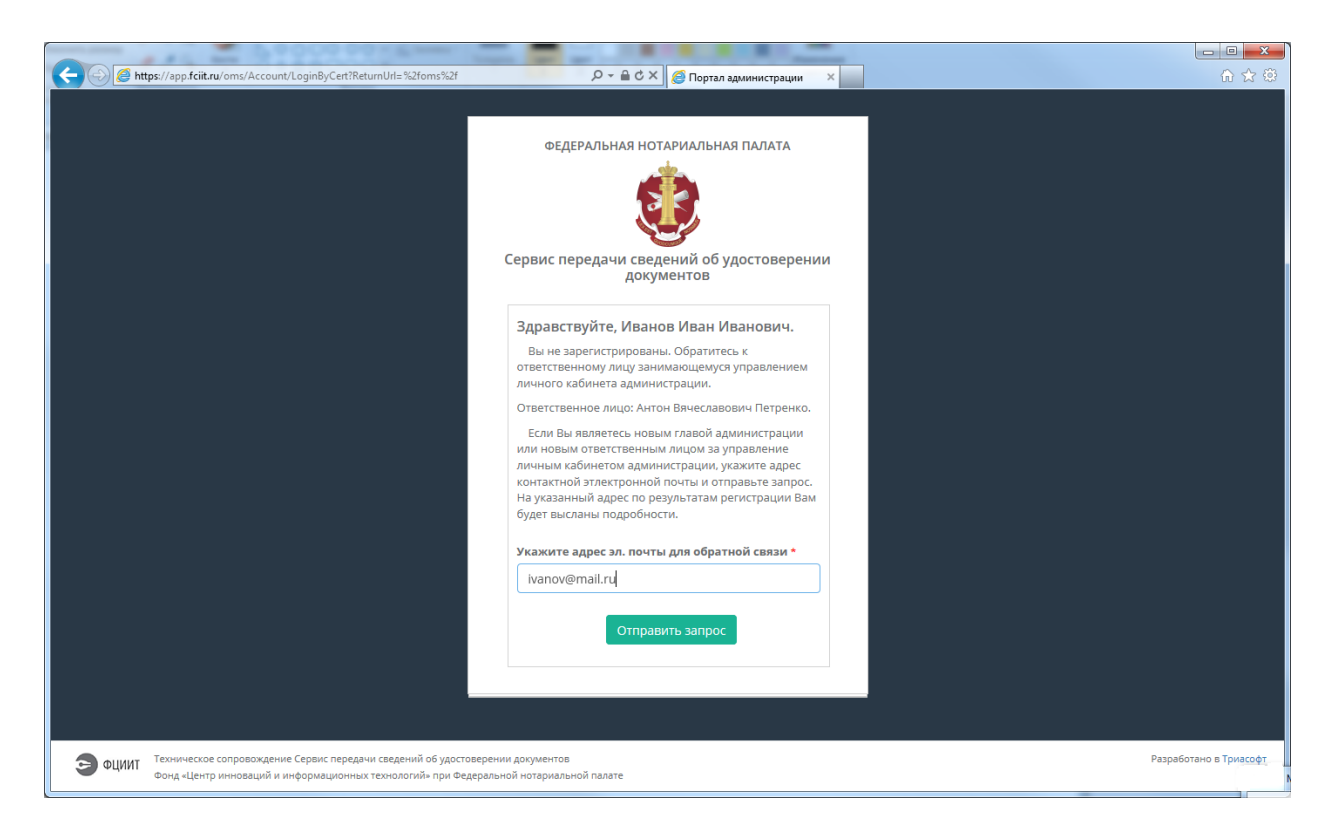

**Рис 3. Запрос на регистрацию на портале**

После авторизации на портале всем пользователям доступна документация по работе с порталом (Рис. 4.)

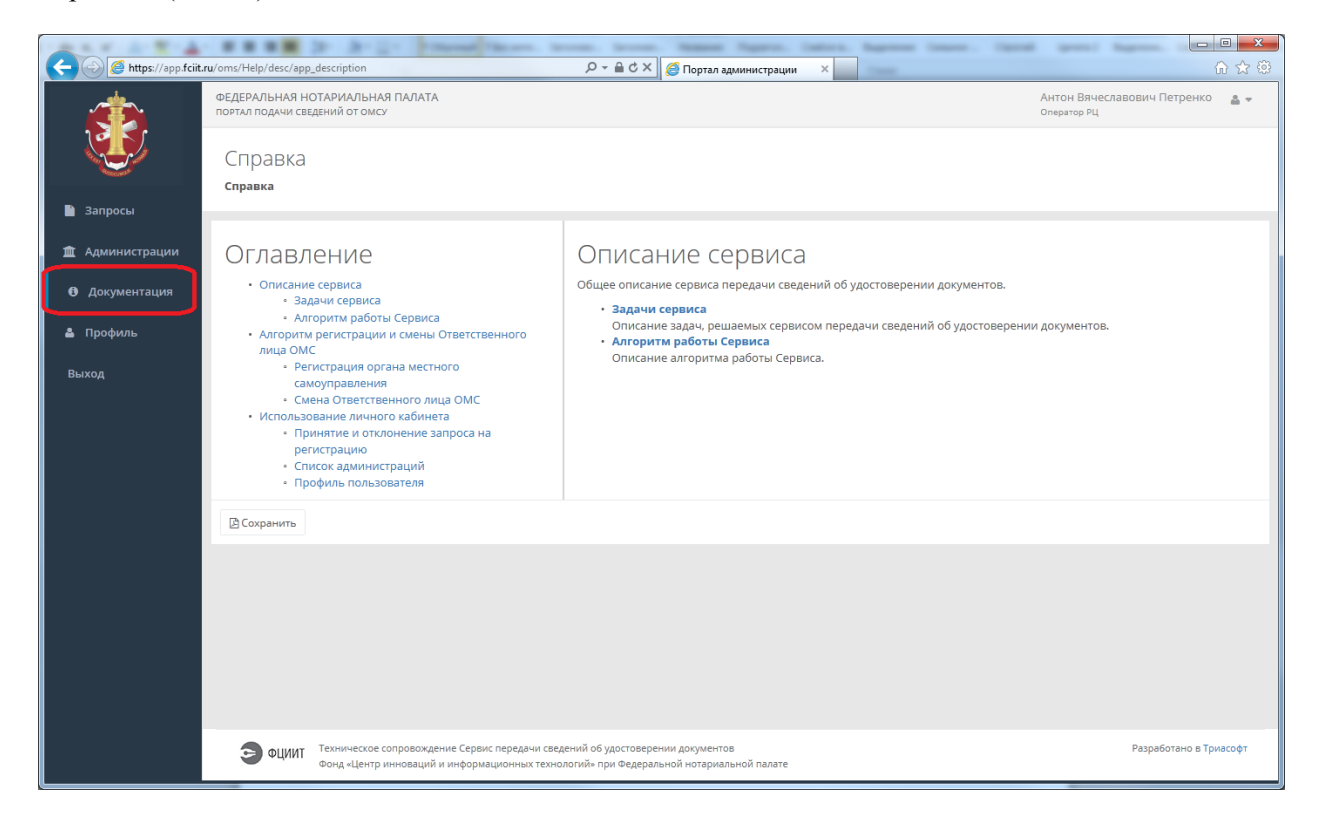

**Рис. 4. Документация по работе с порталом**